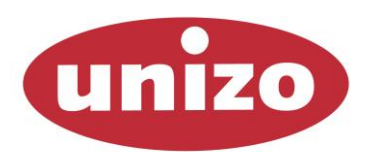

Unie van Zelfstandige Ondernemers

# Uw lokale UNIZO-website Handleiding bij gebruik – versie 23 oktober 2013

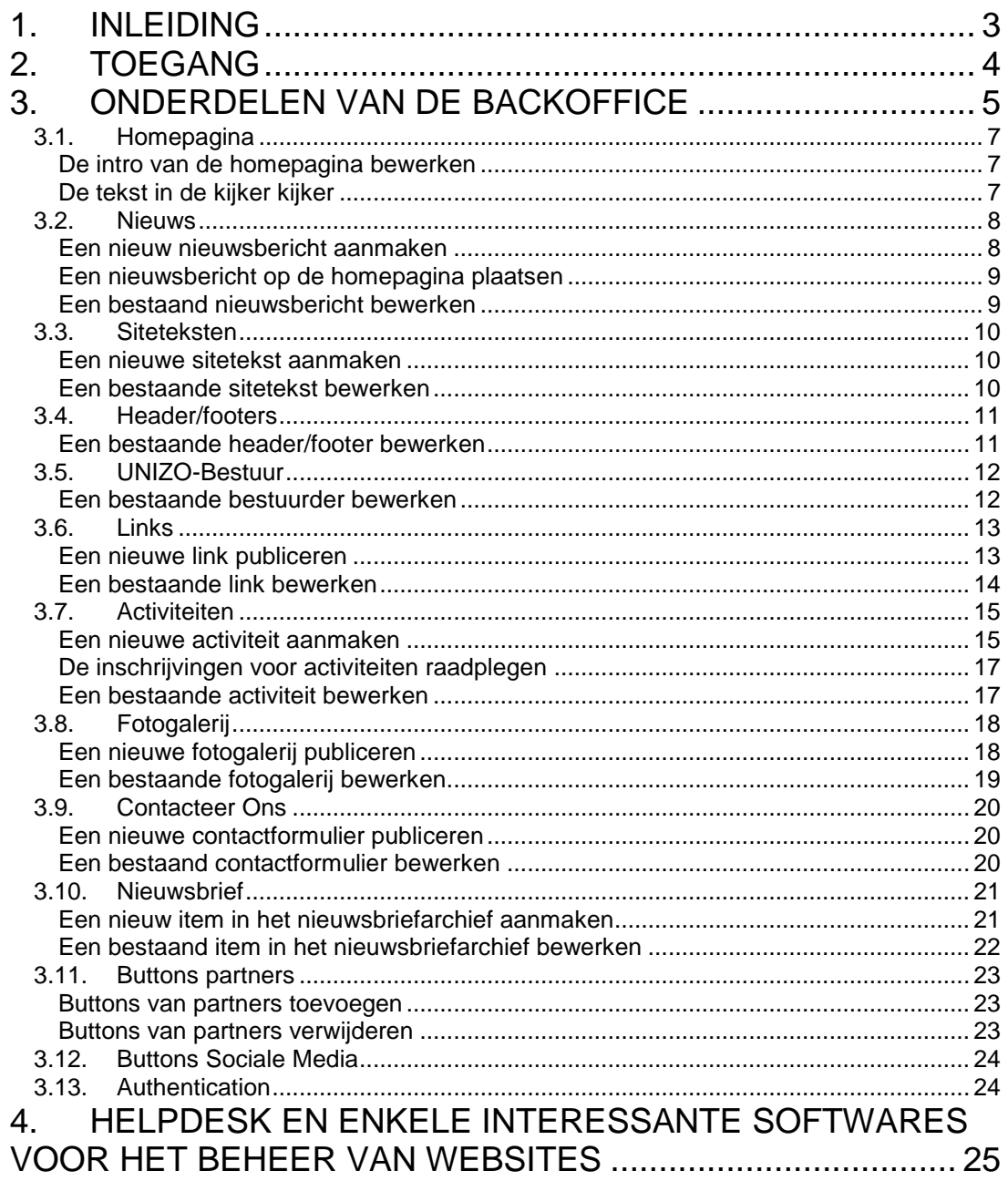

## <span id="page-2-0"></span>1. INLEIDING

Deze handleiding geeft, aan de hand van enkele voorbeeldtaken, uitleg bij het gebruik van de administrator module van de website van een UNIZO lokale ondernemersvereniging. Met deze backoffice kan men de site aanpassen en uitbreiden.

De volledige backoffice staat online. Dit betekent dat men van eender waar met toegang tot het internet de website kan updaten. Men is dus niet gebonden aan één persoon of plaats.

Deze handleiding beschrijft de diverse onderdelen van de website en hun werking. Naast deze handleiding is een specifieke handleiding voor de editor aangemaakt. Deze beschrijft de word-achtige omgeving waarin u teksten, afbeeldingen, links e.d. kan aanmaken.

Het online platform voor lokale UNIZO ondernemersverenigingen behelst twee soorten lokale sites:

- **Visitekaartjes**: standaard website met beperkte inhoud. Alle inhoud is centraal aangemaakt en is idem voor alle lokale sites
- Minisite: een echte lokale website met uitgebreide mogelijkheden. Alle inhoud wordt beheerd door één of meerdere lokale beheerders.

## <span id="page-3-0"></span>2. TOEGANG

De volledige backoffice staat online. Dit betekent dat men van eender waar met toegang tot het internet de website kan updaten. Men is dus niet gebonden aan één persoon of plaats.

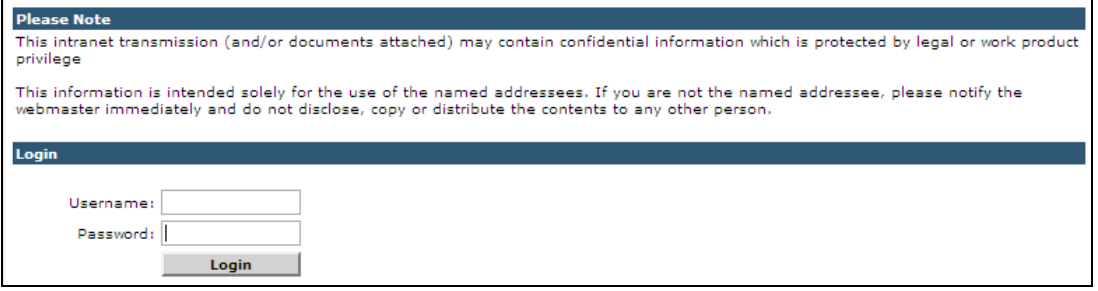

De backoffice module is te bereiken via de pagina [www.unizo.be/admin](http://www.unizo.be/admin)

Op deze pagina moet men zijn **gebruikersnaam (username)** en **paswoord** invoeren.

*Opletten*: de velden gebruikersnaam en paswoord zijn hoofdletter gevoelig!

U krijgt deze gebruikersnaam en paswoord via UNIZO-VORMING. Bent u de gegevens om toegang te verkrijgen vergeten, neem dan contact op met UNIZO-VORMING – tel 02 238 05 73 – [unizo.vorming@unizo.be](mailto:unizo.vorming@unizo.be)

## <span id="page-4-0"></span>3. ONDERDELEN VAN DE BACKOFFICE

Eens men is ingelogd komt men op de homepage van de backoffice. Van hieruit kan men alle onderdelen van de site aanpassen.

De backoffice bevat volgende onderdelen:

1. Homepagina

De introtekst van de homepagina bewerken en tevens de tekst in de rechterkolom (vak in de kijker) aanpassen.

2. Nieuws

In dit onderdeel kan u nieuwsberichten aanmaken. U kan er ook voor kiezen om een nieuwsbericht op de homepagina op te nemen of niet

3. Site teksten

Dit onderdeel bevat alle standaard pagina's van de site. Hier kunt u ook nieuwe pagina's toevoegen. Bij de activatie staat hier reeds de standaard tekst voor de rubriek 'Voorstelling'

4. Headers en footers

Dit zijn intro teksten boven een bepaalde vast geprogrammeerde pagina zoals lijsten met links of contactformulieren (vb. lijst met activiteiten).

5. UNIZO-Bestuur

Standaard staan alle bestuurders en vertegenwoordigers van uw lokale werking vermeld op de website. De contactgegevens worden automatisch geput uit het nationale bestuurdersbestand. U kan echter per bestuurder een aantal zaken aanpassen/aanvullen in dit onderdeel.

*6.* Links

Onderdeel om de lijst met links op de website aan te passen, of om links toe te voegen. Zet hier alle mogelijke interessante lokale websites.

7. Activiteiten

Om een activiteit toe te voegen, aan te passen of te verwijderen. Activiteiten die u zelf invoert verschijnen 'in de kijker' bovenaan in de rechterkolom. U kan ook de inschrijvingen voor de activiteiten beheren (downloaden van inschrijvingslijsten en bevestigingsmails zenden).

- 8. Fotogalerij Onderdeel om een reportage met foto's toe te voegen aan de website.
- 9. Contact ons Beheer van 'Contacteer ons' pagina, u kan hier een onbeperkt aantal contactformulieren activeren
- 10. Nieuwsbrief
	- Module waar u een archief van verschenen nieuwsbrieven kan bijhouden.
- 11. Buttons Partners

In dit onderdeel kan u een onbeperkt aantal logo's van lokale sponsors opladen. Zij zullen in een slideshow in een willekeurige volgorde één-na-één getoond worden.

12. Authentication

In dit onderdeel kan u de gebruikersnaam en het paswoord om toegang te krijgen tot de admin wijzigen.

- **Noot 1:** In uw admin vind u ook een uitgebreid onderdeel met als titel **'Dag vd Klant - DagShop'**. Dit is het platform om online bestellingen te verzamelen voor de Dag van de Klant. Een aparte handleiding is hiervoor ter beschikking.
- **Noot 2:** UNIZO zal u als lokale webmaster op regelmatige tijdstippen een voorstel van artikel overmaken via e-mail (**content-pushing**). Door te klikken op de link in de mail kan u dit artikel desgewenst online zetten in de rubriek 'in de kijker' in de rechterkolom. Deze actie zal het artikel vervangen dat er voorheen stond.

#### **3.1. HOMEPAGINA**

<span id="page-6-0"></span>In dit onderdeel kan men de introtekst van de homepagina bewerken en tevens de tekst in de rechterkolom (vak in de kijker) aanpassen.

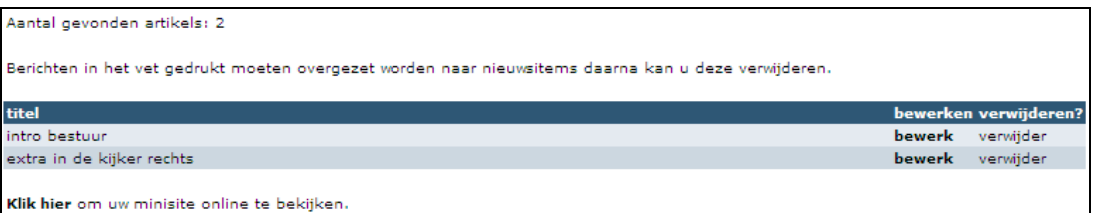

#### **De intro van de homepagina bewerken**

<span id="page-6-1"></span>De eerste tekst in de lijst bevat de introductie van de homepagina. Deze introductie blijft ten allen tijde staan bij wijze van welkomstboodschap voor uw bezoekers. Klik op bewerk om de introductie aan te passen:

- U krijgt een formulier te zien met daarop de volgende velden:
	- o **Titel** (verplicht): de titel van uw pagina, zoals deze ook aan de bezoeker wordt aangeboden
	- o **Omschrijving**: beknopte beschrijving met een welkomstboodschap.
	- o **Lees meer**: u kan door te klikken op de knop **'kies'** bepalen naar waar de bezoeker kan doorklikken. Onder uw welkomsttekst komt een knopje met lees meer.
- Als u klikt op '**Toevoegen/update en verder gaan**' worden uw ingebrachte gegevens bewaard en komt u op het volgende scherm.
- U krijgt nu de mogelijkheid om een foto op te laden die naast uw bericht op de homepagina zal geplaatst worden.
	- o Klik op de knop '**bladeren'**, een nieuw venster springt open.
	- o Ga naar het foto-bestand op uw computer
	- o Klik op '**openen**', u komt terug in de admin van de lokale site
	- o Klik op '**upload file**' om het fotobestand te kopiëren van uw computer naar het internet
- Indien u klaar bent klik op '**Toevoegen/update en verder gaan**', uw wijzigingen worden nu opgeslagen.

#### **De tekst in de kijker kijker**

<span id="page-6-2"></span>De tweede tekst in de lijst bevat de inhoud van het blok 'in de kijker'. Dit blok bevind zich op alle pagina's van uw lokale website in de rechterkolom bovenaan. Met andere woorden een tekst die elke bezoeker meerdere malen te zien kan krijgen.:

- U krijgt een formulier te zien met daarop de volgende velden:
	- o **Titel** (verplicht): de titel van uw pagina, zoals deze ook aan de bezoeker wordt aangeboden
	- o **Omschrijving**: beknopte beschrijving met een welkomstboodschap.
	- o **Lees meer**: u kan door te klikken op de knop **'kies'** bepalen naar waar de bezoeker kan doorklikken. Onder uw welkomsttekst komt een knopje met lees meer.
- Als u klikt op '**Toevoegen/update en verder gaan**' worden uw ingebrachte gegevens bewaard en komt u op het volgende scherm.

*Opmerking:* Als u als lokale webmaster een voorstel van artikel doorgemaild krijgt vanuit UNIZO-Vorming, zal dit bericht (indien u dit aanvaard door te klikken in de mail) geplaatst worden in het blok in de kijker en dus uw eigen artikel overschrijven.

#### <span id="page-7-0"></span>**3.2. NIEUWS**

In de rubriek 'Nieuws' worden alle nieuwtjes geplaatst. Dit gaat van de aankondiging van standpunten van UNIZO, tot eventuele publicaties en activiteiten. Je kan letterlijk van elke gebeurtenis nieuws maken.

#### **Een nieuw nieuwsbericht aanmaken**

<span id="page-7-1"></span>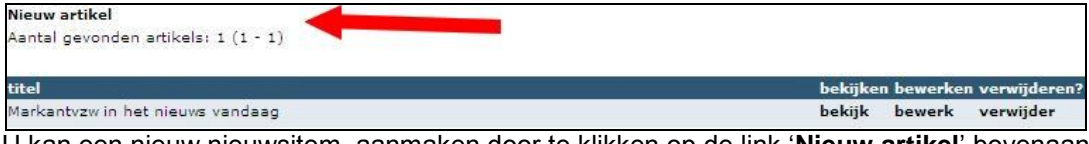

U kan een nieuw nieuwsitem aanmaken door te klikken op de link '**Nieuw artikel**' bovenaan links

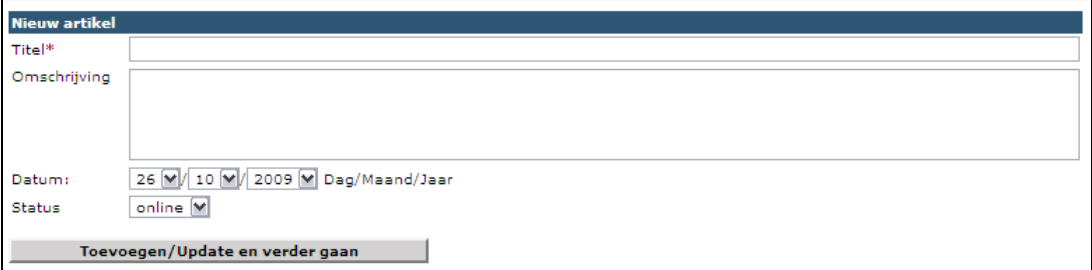

- U krijgt een formulier te zien met daarop de volgende velden:
	- o **Titel** (verplicht): de titel van uw pagina, zoals deze ook aan de bezoeker wordt aangeboden en eventueel getoond zal worden op de homepagina
	- o **Omschrijving**: beknopte beschrijving van de inhoud van de pagina voor uzelf, het overzicht op de homepagina.
	- o **Datum**: datum waarop het bericht gemaakt is. Op deze datum wordt het nieuws ook gesorteerd in het nieuwsoverzicht.
	- o **Status**: mag uw nieuwsbericht onmiddellijk online komen of werkt u er liever nog even aan door vooraleer het op de site verschijnt (offline).
- Als u klikt op '**Toevoegen/update en verder gaan**' worden uw ingebrachte gegevens bewaard en komt u op het volgende scherm.
- U krijgt nu de mogelijkheid het detail van de pagina in te vullen door middel van de editor.
- Indien u klaar bent klik op '**Toevoegen/update en verder gaan**', uw wijzigingen worden nu opgeslagen.

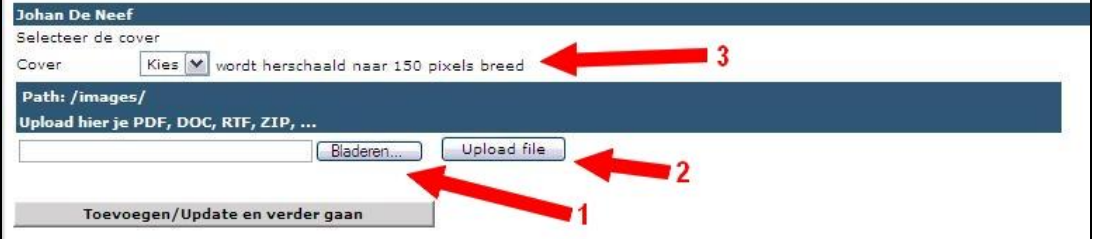

- U krijgt nu de mogelijkheid om een foto voor de homepagina op te laden. Volg daartoe volgende stappen:
	- o Klik op de knop **bladeren** en selecteer op uw computer de juiste foto (openen)
	- o Klik vervolgens op het knopje '**Upload file**' om de foto van uw computer te kopiëren naar het internet. De foto wordt automatisch herschaalt.

o Kies vervolgens de gewenste foto uit de drop-down naast het label **Cover** - Indien u klaar bent klik op '**Toevoegen/update en verder gaan**', uw wijzigingen worden nu opgeslagen.

#### **Een nieuwsbericht op de homepagina plaatsen**

<span id="page-8-0"></span>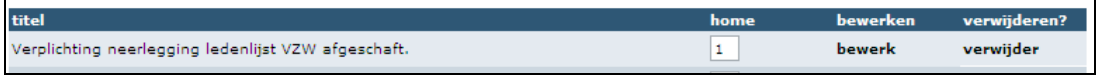

Standaard komen alle nieuwsberichten in een chronologische overzichtslijst. Deze is door de bezoeker te bereiken via de navigatieknop nieuws. Indien u een nieuwsbericht op de homepagina wenst te plaatsen kan dit door op de overzichtspagina in het vakje 'Home' een cijfer in te vullen.

Hoe groter het cijfer hoe lager het bericht op de homepagina terecht komt (1: nieuwsbericht komt op de eerste plaats, 2: op de 2de plaats enz).

#### **Een bestaand nieuwsbericht bewerken**

<span id="page-8-1"></span>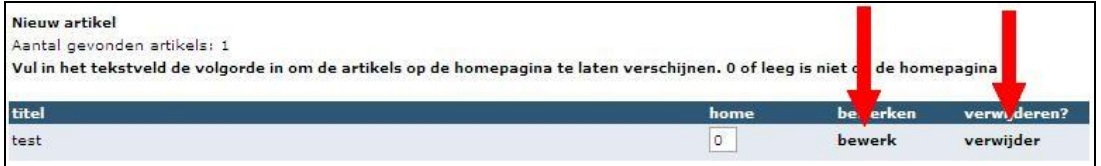

U kan een bestaand nieuwsitem bewerken of verwijderen van op de overzichtspagina van de rubriek nieuws. Klik hiertoe op de link die overeenkomst met de actie die u wil ondernemen.

#### <span id="page-9-0"></span>**3.3. SITETEKSTEN**

Siteteksten zijn aanvullende pagina's voor uw website. Pagina's die u maakt binnen de rubriek siteteksten kan u gebruiken om meer informatie te verspreiden bij een kort nieuwsbericht, details te geven over een activiteit, …. Het is immers aan te raden pagina's op internet niet te overladen met tekst. De gemiddelde bezoeker blijft slechts enkele seconden op een pagina hangen en scant de inhoud kort.

Gestructureerde en korte pagina's verkiezen dus de voorkeur boven ellenlange pagina's met doorlopende tekst.

De gemaakte siteteksten zijn zichtbaar voor u als beheerd, maar ook voor de bezoeker die op deze pagina's kan komen via de zoekrobot van de eigen site of via publieke zoekrobots zoals Google.

#### <span id="page-9-1"></span>**Een nieuwe sitetekst aanmaken** Nieuw artikel Aantal gevonden artikels: 1 (1 - 1) titel Markantyzw lanceert nieuwe structuur. bekijk bewerk verwijder Markantyzw stelt op 1 september haar nieuwe structuur voor aan de wereld.

- U kan een nieuwe sitetekst aanmaken door te klikken op de link '**Nieuw artikel**' bovenaan links.

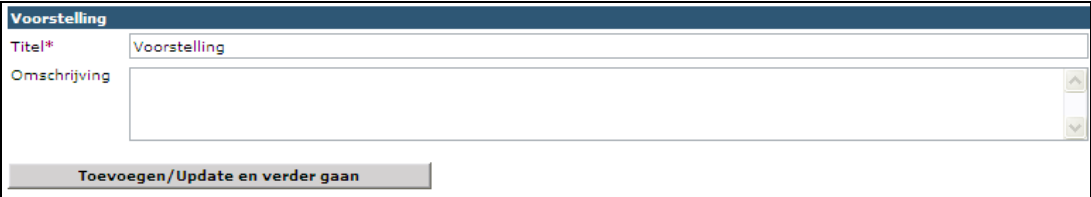

- U krijgt een formulier te zien met daarop de volgende velden:
	- o **Titel** (verplicht): de titel van uw pagina, zoals deze ook aan de bezoeker wordt aangeboden
	- o **Omschrijving**: beknopte beschrijving van de inhoud van de pagina voor uzelf en voor de bezoeker als hij bv. deze pagina te zien krijgt in zijn zoekresultaten.
- Als u klikt op '**Toevoegen/update en verder gaan**' worden uw ingebrachte gegevens bewaard en komt u op het volgende scherm.
- U krijgt nu de mogelijkheid het detail van de pagina in te vullen door middel van de editor. Voor gebruik hiervan zie de aparte handleiding.
- Indien u klaar bent klik op '**Toevoegen/update en verder gaan**', uw wijzigingen worden nu opgeslagen.

#### **Een bestaande sitetekst bewerken**

<span id="page-9-2"></span>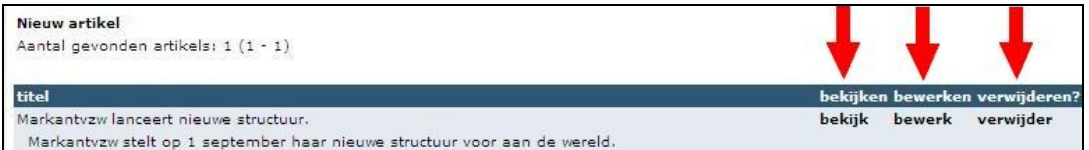

U kan een bestaande sitetekst bewerken, bekijken of verwijderen van op de

overzichtspagina van de rubriek siteteksten. Klik hiertoe op de link die overeenkomst met de actie die u wil ondernemen.

#### **3.4. HEADER/FOOTERS**

<span id="page-10-0"></span>De rubriek 'Headers en footers' is de verzamelrubriek voor alle introductieteksten die boven vast geprogrammeerde pagina's verschijnen. Typische voorbeelden hiervan zijn: activiteiten, nieuws, …. Deze headers en footers zijn voorzien voor u:

- Nieuws: overzichtspagina van alle nieuwsberichten
- Contactformulier: overzichtspagina van alle contactformulieren (enkel zichtbaar indien meerdere formulieren geactiveerd werden)
- Activiteiten: overzichtspagina van alle activiteiten
- Fotogalerij: overzichtspagina van alle fotogalerijen
- Links: overzichtspagina van alle links
- Nieuwsbrief: overzichtspagina van alle nieuwsbrieven
- <span id="page-10-1"></span>- UNIZO-Bestuur: overzichtspagina van alle bestuurders

#### **Een bestaande header/footer bewerken**

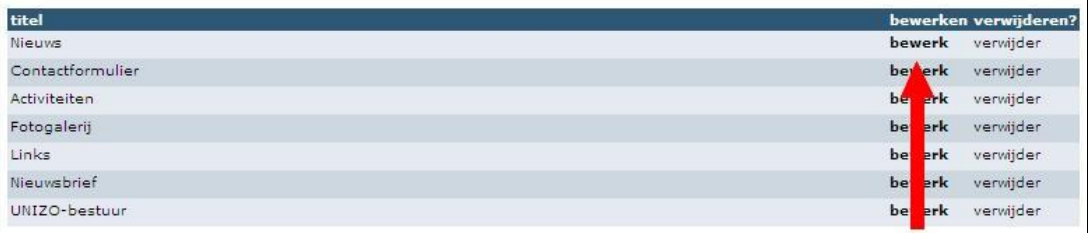

- U kan een bestaande header/footer enkel bewerken (niet verwijderen) van op de overzichtspagina van de rubriek jobs.

- Indien u voor bewerken kiest, krijgt u een formulier te zien met daarop de volgende velden:
	- o **Titel** (verplicht): de titel van het fotoboek, zoals deze ook aan de bezoeker wordt aangeboden.
	- o **Omschrijving**: beknopte beschrijving van de inhoud van de pagina enkel voor uzelf zichtbaar.
- Als u klikt op **'Toevoegen/update en verder gaan'** worden uw ingebrachte gegevens bewaard en komt u op het volgende scherm waar u via de **editor** de introductietekst kan opnemen.

#### **3.5. UNIZO-BESTUUR**

<span id="page-11-0"></span>Op de pagina bestuur kan een de basisinformatie die automatisch aangeleverd word uit het nationale bestuurdersbestand aanvullen.

Via het nationale bestand verschijnen alle bestuurders en vertegenwoordigers uit uw lokale werking automatisch op de website. Indien er bestuurders teveel/te weinig op de site vermeld staan en/of er verkeerde contactgegevens vermeld zijn kan u dit laten wijzigen door uw regionale adviseur.

U kan zelf per bestuurder

- de functies (taken binnen het bestuur) wijzigen,
- een bedrijfsurl ingeven
- de volgorde waarop men op de site vermeld wordt aangeven
- een foto opladen per bestuurder

#### **Een bestaande bestuurder bewerken**

<span id="page-11-1"></span>Klik naast de naam van de betrokken bestuurder op '**bewerk**'. U krijgt een invulformulier waarop u volgende gegevens kan aanbrengen:

- **Functies**: standaard worden de uniforme functies vermeld van het nationale UNIZO-bestuurdersbestand. Indien u dit veld invult zal de door u opgegeven functie(s) getoond worden ipv de standaard informatie.
- URL: de bedrijfsurl (web-adres) van het bestuurslid.
- **Volgorde:** de volgorde waarop men op de site vermeld wordt aangeven

Als u op **Toevoegen/Update en verder gaan** klikt, krijgt u de mogelijkheid om een foto op te laden voor het betrokken bestuurslid. De foto wordt automatisch op het juiste formaat terug gebracht.

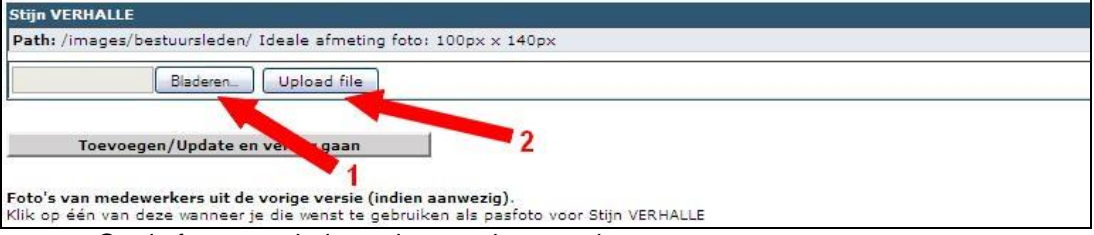

- Op de foto op te laden volgt u onderstaande stappen:

- o Klik op de knop **bladeren** en selecteer op uw computer de juiste foto (openen)
- o Klik vervolgens op het knopje '**Upload file**' om de foto van uw computer te kopiëren naar het internet. De foto wordt automatisch herschaalt.

Indien u klaar bent klik op '**Toevoegen/update en verder gaan**', uw wijzigingen worden nu opgeslagen.

#### **3.6. LINKS**

<span id="page-12-0"></span>De rubriek 'Links' kunnen links naar relevante externe website gelegd worden. U kan tevens ondernemers inbrengen die actief zijn in uw gemeente. Deze laatste verschijnen apart op de lokale website.

<span id="page-12-1"></span>De links naar de nationale UNIZO-sites hoeft u niet zelf te beheren. Deze worden automatisch bijgewerkt door nationale UNIZO-medewerkers.

#### **Een nieuwe link publiceren**

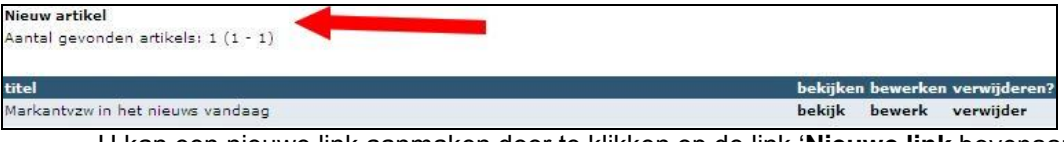

- U kan een nieuwe link aanmaken door te klikken op de link '**Nieuwe link** bovenaan links

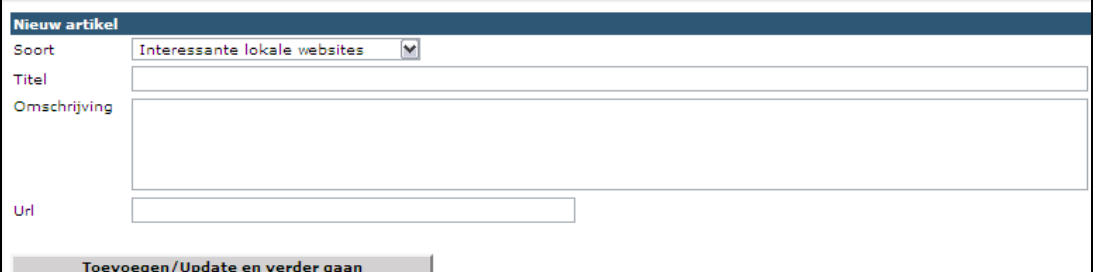

- U krijgt een formulier te zien met daarop de volgende velden:
	- o **Soort:** Kies hier uit 'Interessante lokale websites' of 'ondernemers in deze gemeente'. Afhankelijk van uw keuze is het formulier anders samengesteld.
	- o Overige velden bij **Interessante lokale websites**
		- **Titel** (verplicht): de titel van de link, zoals deze ook aan de bezoeker wordt aangeboden.
		- **Omschrijving**: beknopte beschrijving van de inhoud van de pagina voor uzelf en voor de bezoeker op de overzichtslijst.
		- **URL**: het internetadres waar naar verwezen dient te worden. *Opgelet* nooit vergeten http:// voor een internetadres te vermelden.
	- o Overige velden bij **Ondernemers in deze gemeente**'
		- **Naam bedrijf** (verplicht): de bedrijfsnaam, zoals deze ook aan de bezoeker wordt aangeboden.
		- **Sector/Omschrijving**: beknopte beschrijving van de sector of de activiteiten van het bedrijf voor uzelf en voor de bezoeker op de overzichtslijst.
		- **URL**: het internetadres waar naar verwezen dient te worden. *Opgelet* nooit vergeten http:// voor een internetadres te vermelden.
		- Adres: adresgegevens van het bedrijf
		- **Tel**: telefoonnummer van het bedrijf
- Indien u klaar bent klik op '**Toevoegen/update en verder gaan**', uw wijzigingen worden nu opgeslagen.

#### **Een bestaande link bewerken**

<span id="page-13-0"></span>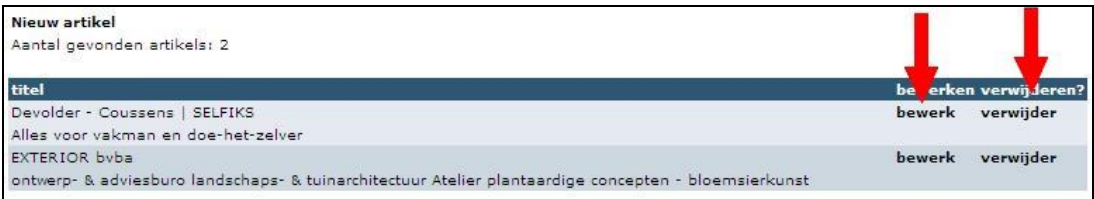

U kan een bestaand Link bewerken of verwijderen van op de overzichtspagina van de rubriek links. Klik hiertoe op de link die overeenkomst met de actie die u wil ondernemen.

### **3.7. ACTIVITEITEN**

<span id="page-14-0"></span>In de rubriek activiteiten kan u alle lokale activiteiten inbrengen. U geeft de nodige informatie over een activiteit (programma, locatie, …) en biedt op hetzelfde ogenblik de bezoekers van uw site de mogelijkheid om online in te schrijven. Van alle activiteiten wordt een lijst bijgehouden van de ingeschrevenen.

U krijgt als verantwoordelijke voor het opvolgen van inschrijvingen via e-mail een verwittiging van een nieuwe inschrijving. Tevens krijgt de ingeschrevene het volledige programma en alle praktica via e-mail ter bevestiging toegezonden.

De door u ingebrachte activiteit wordt tevens getoond op andere UNIZO-sites:

- alle lokale websites in dezelfde regio
- de regionale website
- de nationale website

Alle activiteiten die doorgaan in uw regio worden opgenomen op de lokale site. Enkel uw eigen activiteiten verschijnen op alle pagina's van de lokale site in de rechter kolom.

#### **Een nieuwe activiteit aanmaken**

<span id="page-14-1"></span>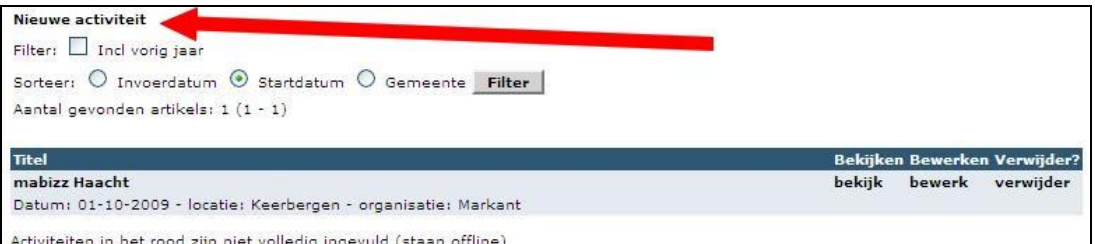

Activiteiten in het rood zijn niet volledig ingevuld (staan offline)

U kan een nieuw nieuwsitem aanmaken door te klikken op de link '**Nieuwe activiteit**' bovenaan links

- Er wordt u gevraagd de **datum** in te brengen waarop de activiteit zal doorgaan.
- U krijgt een overzicht van de activiteiten die reeds in het systeem gekend zijn op deze datum. Dit om te voorkomen dat er dubbels in gegeven worden. Indien er geen activiteiten gekend zijn op deze datum gaat u onmiddellijk door naar de volgende stap.
- Er wordt u gevraagd in te brengen:
	- o een **titel** voor de activiteit (zichtbaar voor bezoekers)
	- o **soort**: bij welk netwerk hoort deze activiteit. Indien u geen enkel netwerk aanduidt zal de activiteit getoond worden op uw eigen lokale site + op de nationale UNIZO site.
	- o **Sector:** op welke sectoren richt deze activiteit zich (indien geen specifieke sector beoogd wordt, kan alle sectoren aangegeven worden)
	- o **Regio**: standaard staat hier uw eigen regionale UNIZO-kantoor. Gelieve dit niet te wijzigen. Dit bepaald immers op welke regionale site de activiteit getoond wordt.
	- o **Thema**: welk onderwerp zal u belichten (indien geen toepasselijk thema kan u kiezen voor geen thema)
- Klik op **Toevoegen/update en verder gaan** om de wijzigingen op te slaan.
- U krijgt nu de editor waar u gevraagd wordt om het volledige **programma** in te brengen (zonder gegevens over de locatie en inschrijving dit volgt verderop) Klik op toevoegen/update en verder gaan.

U krijgt een formulier waarop u de gegevens van de locatie moet invullen:

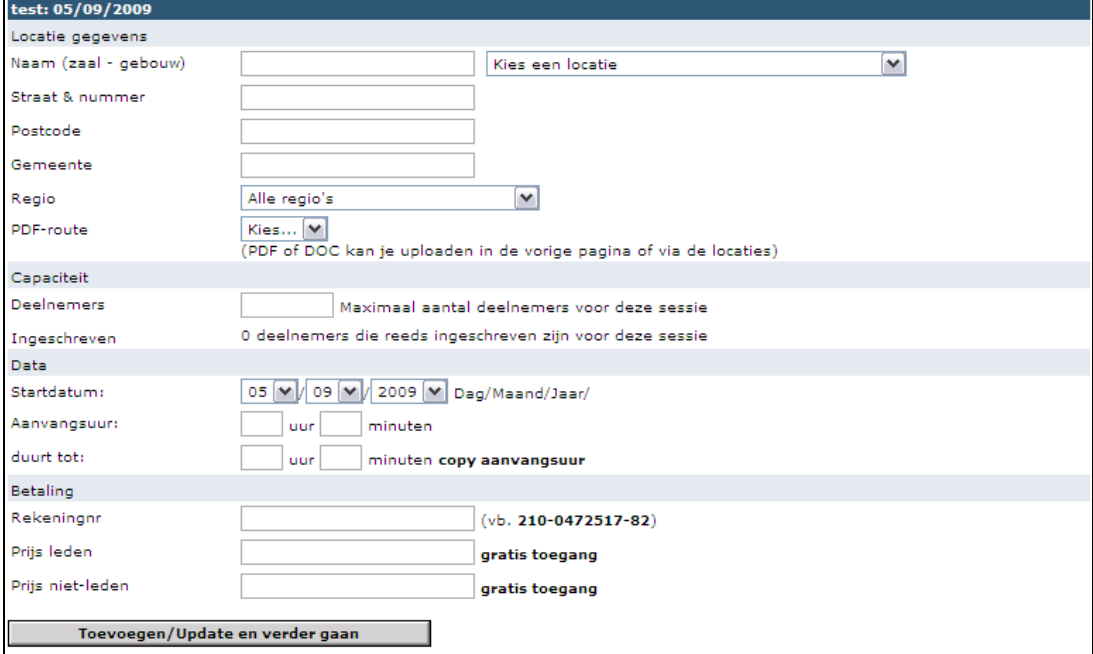

- o **Naam zaal**: u kan naast het tekstveld kiezen uit de meest voorkomende locaties waar UNIZO activiteiten doorgaan
- o **Straat en nummer**
- o **Postcode**
- o **Gemeente**
- o **Regio**
- o **PDF-route**: indien u deze via de editor had opgeladen is de pdf hier beschikbaar
- o **Capaciteit**: opgelet het aantal dat u hier invult bepaalt ook het maximaal aantal online inschrijvingen. Indien dit quotum bereikt is zal de bezoeker de melding krijgen dat de sessie volzet is en verzocht worden contact op te nemen met de organisator
- o **Aanvangsuur**
- o **Einduur**
- o **Rekeningnummer**
- o **Prijs leden**
- o **Prijs niet-leden**
- U krijgt vervolgens een laatste formulier te zien met daarop de volgende velden:

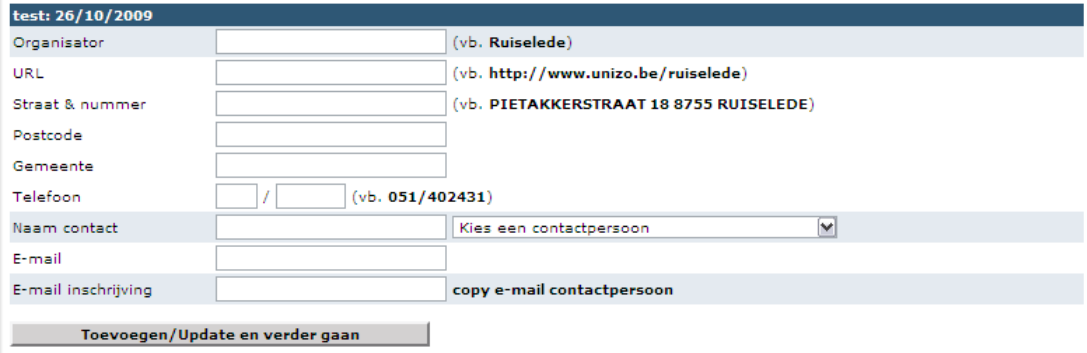

- o **Organisator**
- o **URL**: het internetadres van de organiserende instantie (vergeet niet http:// te vermelden!)
- o **Straat en nummer**
- o **Postcode**
- o **Gemeente**
- o **Telefoon**
- o **Naam contact:** naam van de verantwoordelijke organisator
- o **E-mail**: e-mailadres van de verantwoordelijke waar bezoekers vragen aan kunnen stellen via mail.
- o **E-mail inschrijvingen**: een standaard inschrijvingsformulier wordt aangemaakt. Bij elke inschrijving worden de gegevens van de deelnemer verzonden naar dit e-mailadres.
- Als u klikt op '**Toevoegen/update en verder gaan**' worden uw ingebrachte gegevens bewaard en komt u op het volgende scherm.

#### **De inschrijvingen voor activiteiten raadplegen**

<span id="page-16-0"></span>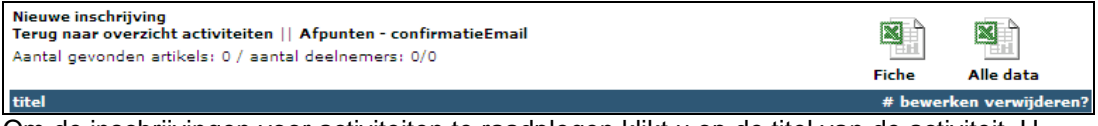

Om de inschrijvingen voor activiteiten te raadplegen klikt u op de titel van de activiteit. U krijgt vervolgens een lijst van alle (online) ingeschrevene te zien.

In de rechterbovenhoek van het scherm kan u ook een Excel bestand downloaden met de gegevens van de deelnemers (fiche: beperkte lijst, alle data: volledige gegevens).

#### **Een bestaande activiteit bewerken**

<span id="page-16-1"></span>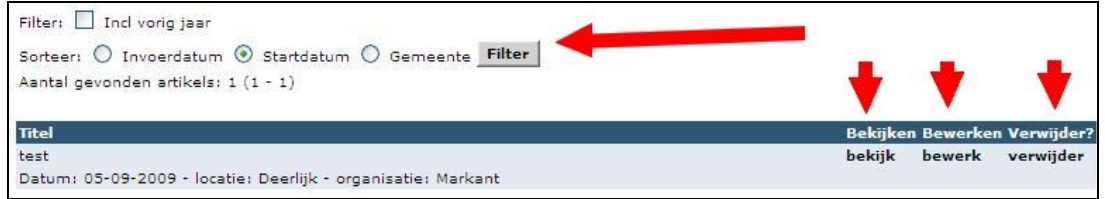

- U kan bestaande activiteiten terugvinden via de overzichtspagina. Indien u dit wenst kan u tevens filteren bovenaan de pagina op volgende elementen:
	- o Incl. vorig jaar: toon alle activiteiten ook deze die reeds voorbij zijn
	- o Sorteer op invoerdatum, startdatum of gemeente
- U kan alle activiteiten bekijken, bewerken of verwijderen via de links rechts van een activiteitstitel.

#### <span id="page-17-0"></span>**3.8. FOTOGALERIJ**

In de rubriek fotoboek kan u fotogalerijen aanmaken. Deze galerijen geven aan de bezoeker van de site dmv een kort verslag en enkele sfeerbeelden een idee van de activiteiten van UNIZO.

#### **Een nieuwe fotogalerij publiceren**

<span id="page-17-1"></span>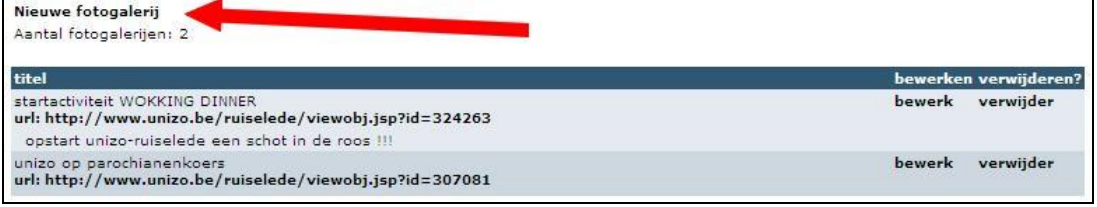

- U kan een nieuwe fotogalerij aanmaken door te klikken op de link '**Nieuwe fotogalerij'** bovenaan links

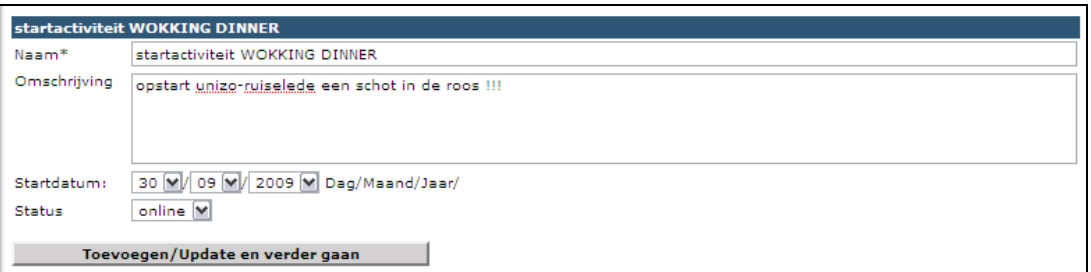

- U krijgt een formulier te zien met daarop de volgende velden:
	- o **Naam** (verplicht): de titel van het fotoboek, zoals deze ook aan de bezoeker wordt aangeboden.
	- o **Omschrijving**: beknopte beschrijving van de inhoud van de pagina voor uzelf en voor de bezoeker op de overzichtspagina.
	- o **Startdatum**: datum waarop het bericht gemaakt is. Op deze datum wordt het bericht ook gesorteerd op de overzichtspagina.
	- o **Status**: mag deze fotogalerij online staan (zichtbaar voor alle bezoekers) of niet (offline – niet zichtbaar voor de bezoekers van de site).
- In de volgende stap kan u de diverse afbeeldingen voor het fotoboek opladen. Afbeeldingen zijn bij voorkeur 1.024 pixels breed. (indien ze breder zijn worden zij automatisch herschaalt naar 1.024 pixels). U dient volgende stappen te doorlopen:

o Selecteer via de knop "**Bladeren**" de foto's die je wenst te uploaden. Je krijgt de mogelijkheid om naar de juiste map op je computer te gaan en de foto's op te laden. Let op: je kan meerdere bestanden tegelijk kiezen

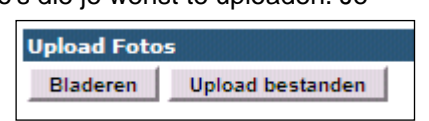

door gebruik te maken van de Ctrl-toets (ingedrukt houden en foto per foto aanklikken) en de Shift-toets (ingedrukt houden en de eerste en laatste foto in een reeks aanklikken, de tussenliggende foto's worden automatisch mee geselecteerd).

o Klik daarna op "**Upload bestanden**". Uw foto's worden opgeladen en automatisch verkleind naar een maximale breedte van 1000 pixels. Let wel: "Foto's die u oplaadt mogen maximaal 2000kb het stuk zijn en een

maximum totaal van 20000kb hebben".

o Eens alle foto's opgeladen zijn, kan je de

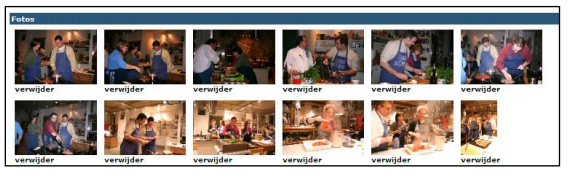

volgorde van de foto's in de slideshow bepalen door de **mini-afbeeldingen (thumbnails) te verslepen**.

- o Wanneer je klaar bent ga dan zoals gebruikelijk verder met de Knop "**Toevoegen/Update en verder gaan**"
- In de volgende stap kan via de **editor** de nodige toelichting voor de fotogalerij noteren. Dit wordt aan de bezoeker voorgesteld samen met de miniatuur afbeeldingen van de galerij.
- Indien u klaar bent klik op '**Toevoegen/update en verder gaan**', uw wijzigingen worden nu opgeslagen.

#### **Een bestaande fotogalerij bewerken**

<span id="page-18-0"></span>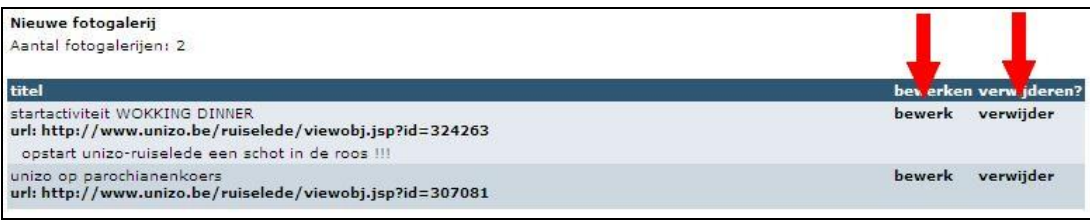

U kan een bestaande galerij bewerken, bekijken of verwijderen van op de overzichtspagina van de rubriek fotogalerij. Klik hiertoe op de link die overeenkomst met de actie die u wil ondernemen.

#### **3.9. CONTACTEER ONS**

<span id="page-19-0"></span>In dit onderdeel kan u een onbeperkt aantal contactformulieren aanmaken. Standaard is reeds één algemeen contactformulier aangemaakt voor uw site. De gegevens die een bezoeker daarop inbrengt worden verzonden aan het bestuurslid dat gekend is bij UNIZO als 'contactpersoon unizo.be'. Indien geen enkel bestuurslid deze functie kreeg in het nationale bestuurdersbestand, zal standaard de voorzitter of de secretaris als bestemmeling gebruikt worden.

<span id="page-19-1"></span>U kan echter voor diverse acties permanente of tijdelijke contactformulieren aanmaken en deze laten toekomen bij de gewenste personen.

#### **Een nieuwe contactformulier publiceren**

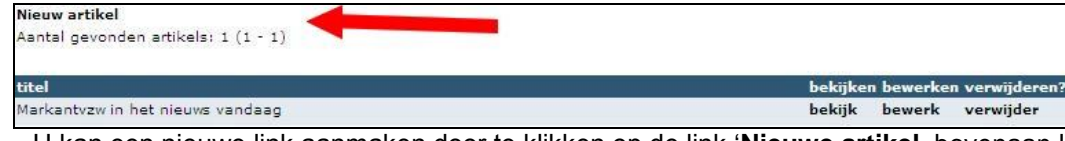

- U kan een nieuwe link aanmaken door te klikken op de link '**Nieuwe artikel** bovenaan links

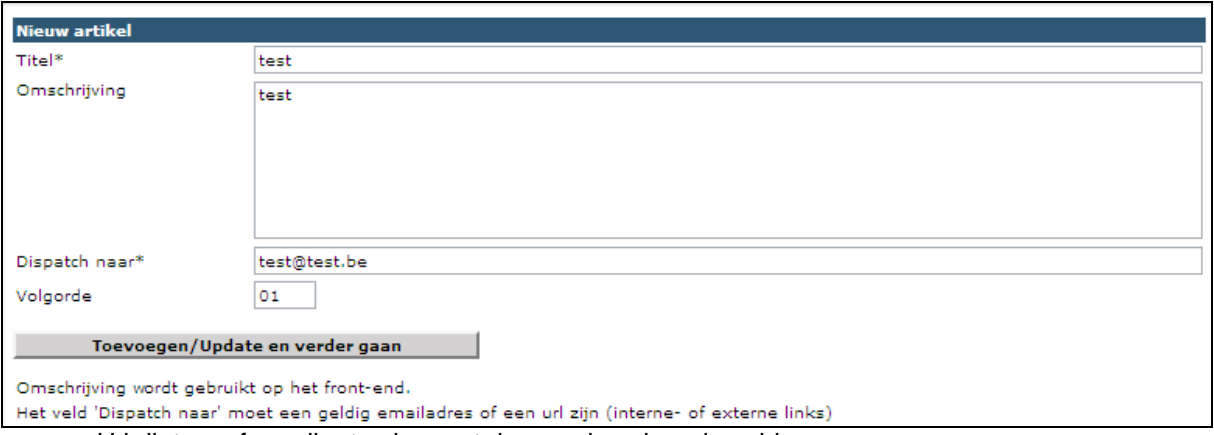

U krijgt een formulier te zien met daarop de volgende velden:

- o **Titel** (verplicht): de titel van het contactformulier, zoals deze ook aan de bezoeker wordt aangeboden.
- o **Omschrijving**: beknopte beschrijving van de inhoud van de pagina voor uzelf en voor de bezoeker als hij bv. deze pagina te zien krijgt in een overzichtslijst.
- o **Dispatch naar:** e-mailadres waarnaar u het ingevulde formulier wenst te verzenden
- o **Volgorde:** de plek die het formulier krijgt in de overzichtslijst met formulieren
- Indien u klaar bent klik op '**Toevoegen/update en verder gaan**', uw wijzigingen worden nu opgeslagen.

#### **Een bestaand contactformulier bewerken**

<span id="page-19-2"></span>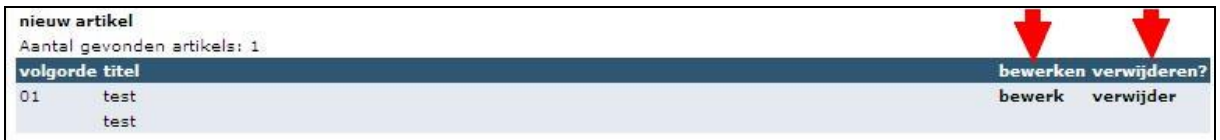

U kan een bestaand contact formulier bewerken, bekijken of verwijderen van op de overzichtspagina van de rubriek Contact. Klik hiertoe op de link die overeenkomst met de actie die u wil ondernemen.

#### **3.10. NIEUWSBRIEF**

<span id="page-20-0"></span>In dit onderdeel kan u een archief bijhouden van verzonden nieuwsbrieven. U kan deze bijhouden als aparte pdf en/of ze als webpagina leesbaar aanbieden.

#### **Een nieuw item in het nieuwsbriefarchief aanmaken**

<span id="page-20-1"></span>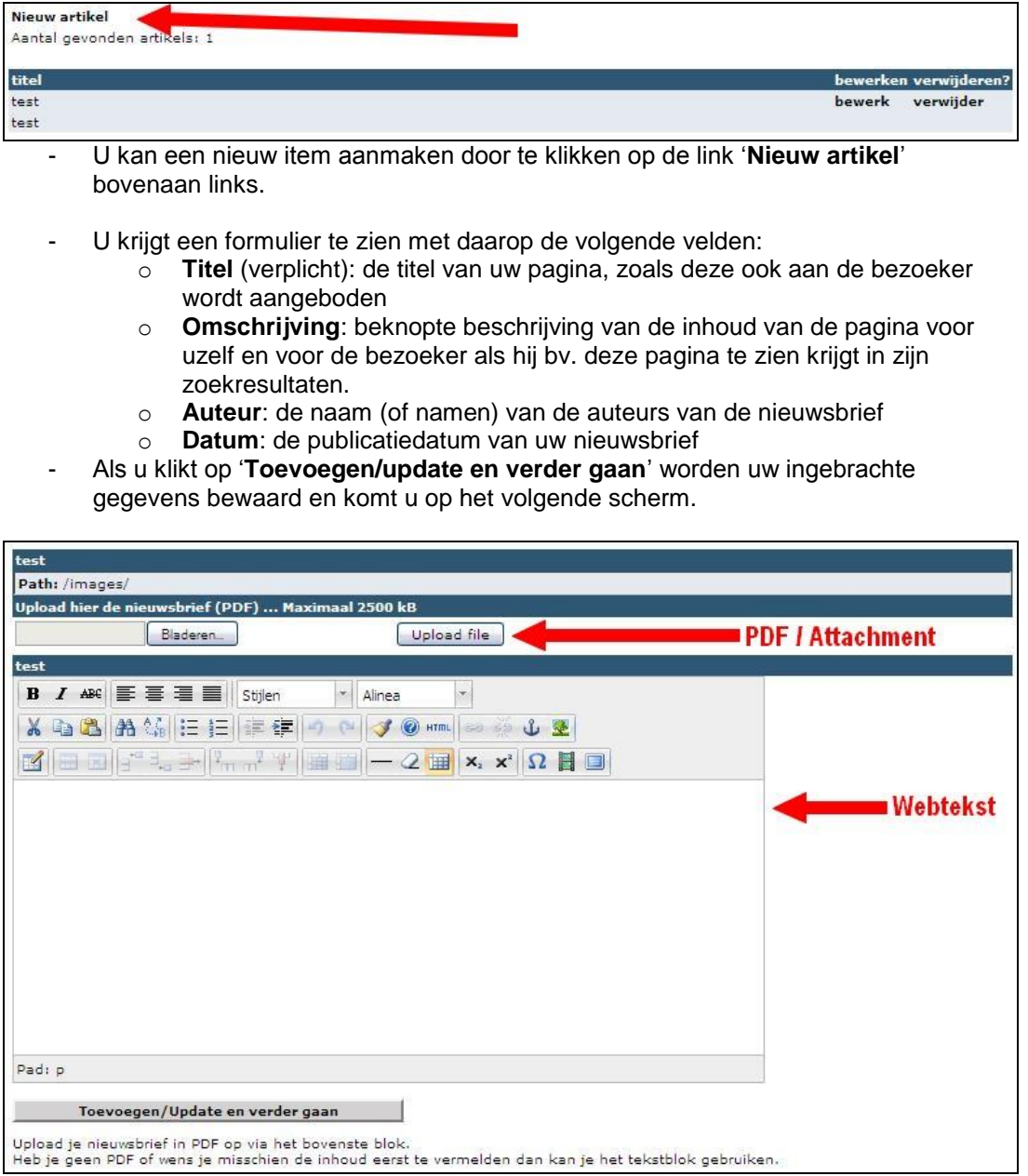

- In het eerste gedeelte van het scherm krijgt u de mogelijkheid om een **pdf of ander bestandstype** op te laden en zo de bezoeker mogelijk te maken uw nieuwsbrief te downloaden.

In het tweede gedeelte kan u uw nieuwsbrief (of een introductie daarop) inbrengen in de **editor** zodat hij onmiddellijk leesbaar is vanaf de website zonder extra download noodzakelijk te maken.

#### **Een bestaand item in het nieuwsbriefarchief bewerken**

<span id="page-21-0"></span>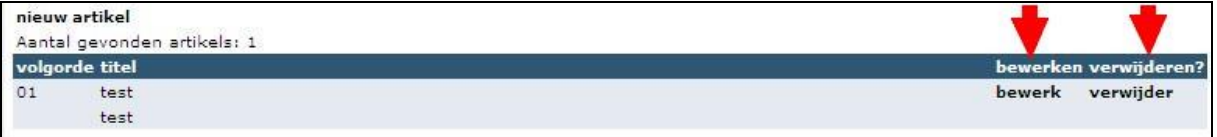

U kan een bestaand item bewerken of verwijderen van op de overzichtspagina van de rubriek nieuwbrief. Klik hiertoe op de link die overeenkomst met de actie die u wil ondernemen.

#### **3.11. BUTTONS PARTNERS**

<span id="page-22-0"></span>In dit onderdeel kan u lokale sponsors of partners zichtbaarheid geven via uw lokale site. U kan hier één of meerdere logo's van partners opladen en aanklikbaar voorstellen op uw lokale site. Alle logo's worden in een slideshow na elkaar in willekeurige volgorde gepresenteerd. Dit onderaan het linker navigatiemenu van uw site.

#### **Buttons van partners toevoegen**

<span id="page-22-1"></span>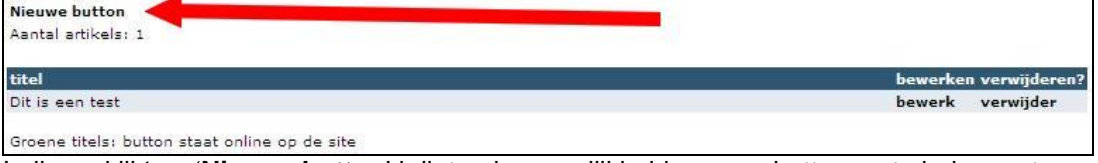

Indien u klikt op '**Nieuwe button**' krijgt u de mogelijkheid om een button op te laden en te activeren. Volg onderstaande stappen:

- Vul een **titel** in (naam van de partner)
- U kan bij **Button** kiezen voor het juiste logo van de partner.
	- Als het logo van de partner nog niet aanwezig is, kan u dit alsnog opladen onderaan de pagina.
		- o **Blader** naar de desbetreffende afbeeldingen op uw computer en open deze.
		- o Klik op '**upload files**' Het logo verschijnt onderaan in de lijst en wordt automatisch op de juiste afmetingen opgeslagen.
- Vul bij **Url** het juiste adres in van de website van uw partner (*opgelet*: altijd beginnen met http://)
- Vul bij **Alt** de tekst in die mag verschijnen als men met de muis over de afbeelding langs gaat
- Kies bij **Target** of bij het klikken op het logo van uw partner een nieuwe pagina moet open gaan of niet.
- Kies bij **Status** of de button online mag staan of niet.
- Klik tot slot op **Toevoegen/update en verder gaan.**

#### **Buttons van partners verwijderen**

<span id="page-22-2"></span>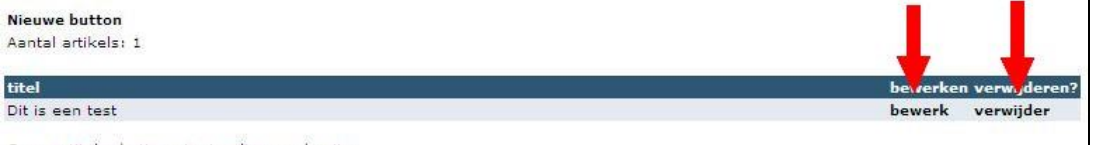

Groene titels: button staat online op de site

U kan bestaande buttons ten alle tijden bewerken en of verwijderen. Klik daartoe op de corresponderende links bij de titel van de button.

#### **3.12. BUTTONS SOCIALE MEDIA**

<span id="page-23-0"></span>In het onderdeel "Buttons Sociale Media" kan u indien uw LOV actief is op de belangrijkste sociale media (Facebook, Linkedin, Blogspot en Twitter) de URL's van uw LOV pagina op die sociale media invullen.

Indien de URL ingevuld is zal op elke pagina van uw mini site in de rechterkolom bovenaan een icoon verschijnen van de ingevulde sociale media kanalen met de mogelijkheid om hierop te klikken. De bezoeker krijgt zo een vlotte toegang tot de sociale media van uw LOV.

Indien u op Facebook een like box heeft, kan u het profiel ID en de url van de homepage van uw Facebook like box opgeven. De box wordt dan eveneens opgenomen in de rechter kolom van uw minisite.

Vragen hierover? Stel ze via [socialemedia@unizo.be](mailto:socialemedia@unizo.be)

#### **3.13. AUTHENTICATION**

<span id="page-23-1"></span>In het onderdeel admin kan u de gebruikersnaam en wachtwoord ten allen tijde opvragen en wijzigen. U krijgt de mogelijkheid deze te bewerken via een eenvoudig formulier.

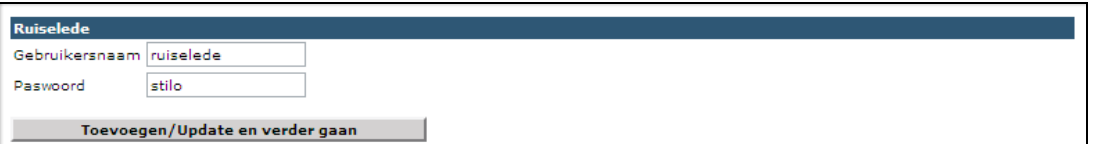

- Uw gebruikersnaam
- Uw paswoord

Wijzig deze gegevens regelmatig en kies niet al te voor de hand liggende paswoorden/gebruikersnamen. Zo voorkomt u malafide praktijken.

<span id="page-24-0"></span>4. HELPDESK EN ENKELE INTERESSANTE SOFTWARES VOOR HET BEHEER VAN WEBSITES

#### **DE HELPDESK BEREIKEN**

Met al uw vragen en opmerkingen kan u terecht bij

- UNIZO-Vorming [unizo.vorming@unizo.be](mailto:unizo.vorming@unizo.be) – 02/21 22 503

#### **ENKEL NUTTIGE SOFTWARES**

- PDFCreator [\(http://sourceforge.net/projects/pdfcreator/\)](http://sourceforge.net/projects/pdfcreator/) Gratis open source software om PDF bestanden te maken van Word documenten, Excel files,…
- Picasa [\(http://picasa.google.com\)](http://picasa.google.com/) Gratis software van Google voor het bewerken en beheren van foto's.